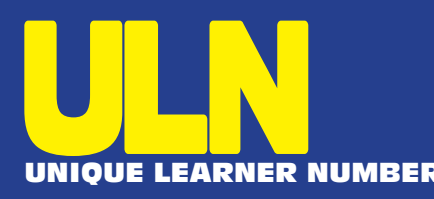

# **Guidance for schools** UNIQUE LEARNER NUMBER **Dealing with Exceptions**

### **Introduction**

In the vast majority of cases pupils will be allocated a ULN by the LRS (code RC004), but in some cases the LRS will not allocate a ULN without you checking the information – pupils may already have a ULN having moved from a school in England or completed an FE course in NI. Also they may be a close match to someone else with a ULN (possible match RC007), or perhaps not enough information has been submitted (code RC006). It is expected that the number of exceptions will be relatively small, but you will need to log on to the LRS portal to check/resolve these.

Resolving an exception will usually involve you checking details for the learner and confirming that the learner already allocated a ULN is indeed now with your school or select the learner from a list of possible matches. C2K will submit a list of all your pupils (batch file) through Webexchange to the LRS – and a report file will be returned directly to the school. This report is called a Batch Learner Registration Report and will contain a list of learners that have been allocated a ULN and an anticipated small number of exceptions.

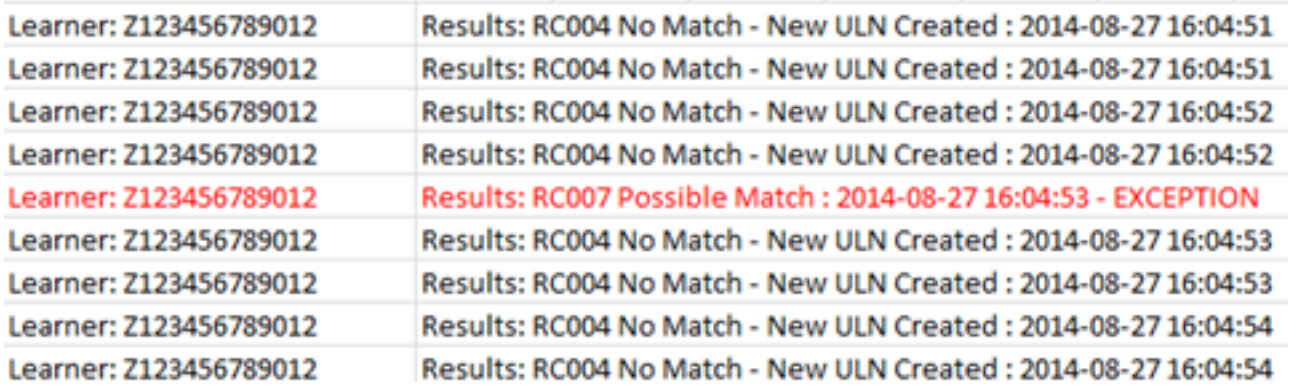

In order to deal with the exceptions listed in the report you must be logged on to the LRS portal https://idp.lrs.imservices.org.uk.

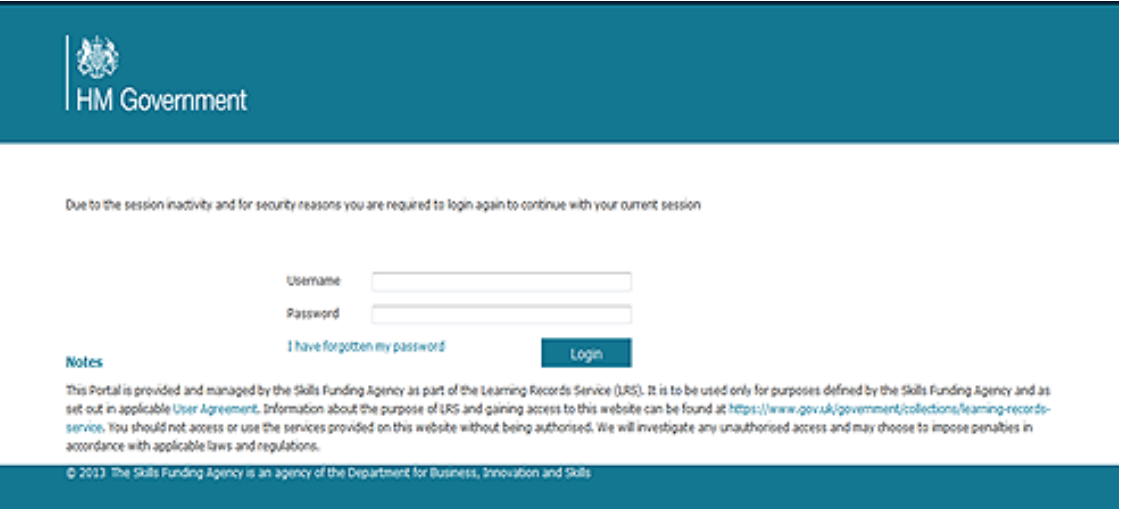

**Note** - to log on to this site you must use the ID and Password allocated to you when you registered with the LRS. These credentials must be used promptly, as they will expire 10 days after allocation.

Once you have logged on, select the **Learner Management** tab, **Learner Management** Link and "**View Exceptions**"

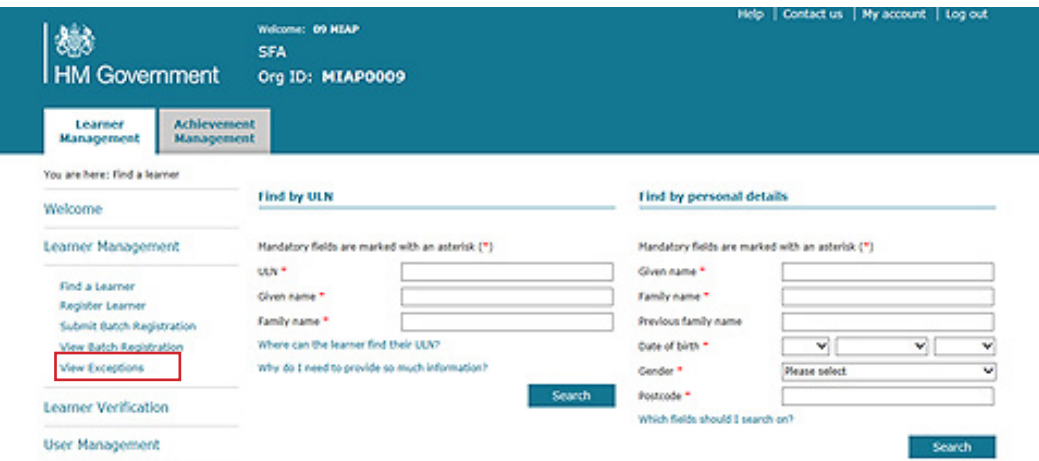

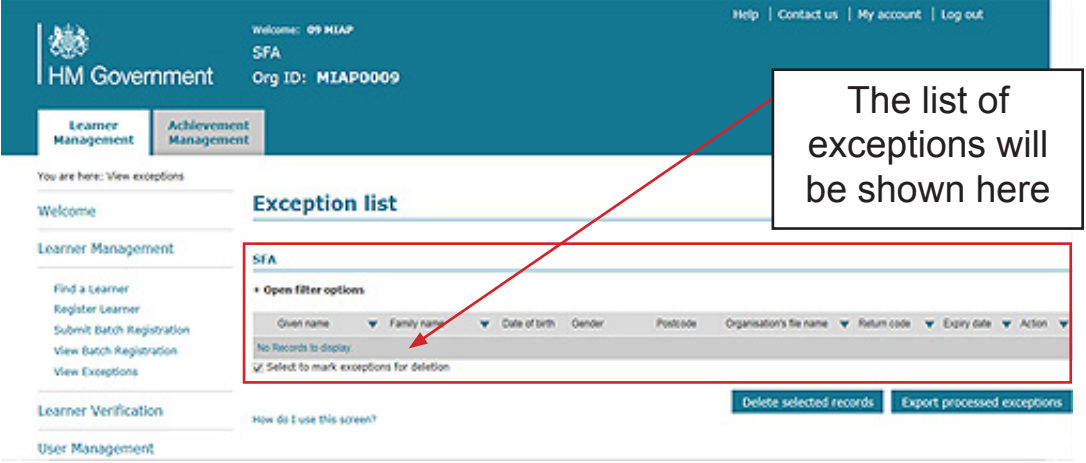

### **RC006 Insufficient data to create a ULN**

RC006 is returned when LRS failed to create a ULN because one or more of the mandatory fields has not been supplied particularly **Verification Type** and/or **Ability to Share**.

#### **Steps to process RC006**

**Duplicate exception summary** 

• From the exceptions list screen, select the '*Process*' hyperlink on the far right column of the individual record.

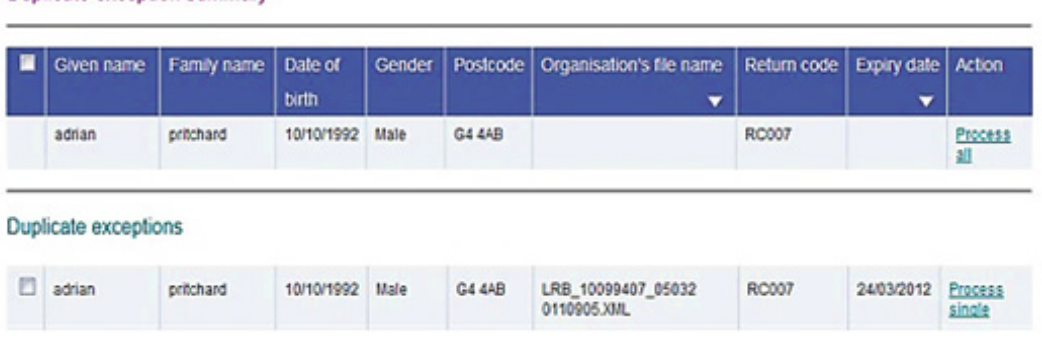

• Enter the complete information in a screen similar to the one shown below.

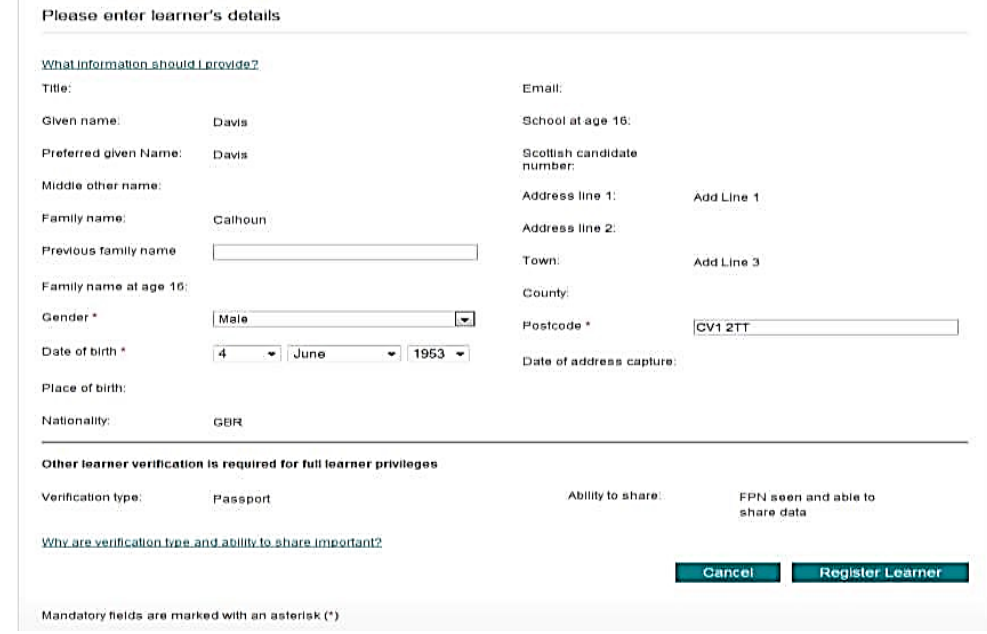

• Now select *'Register Learner'*

## **RC007 Possible Matches**

RC007 is returned when you have tried to register a learner for a new ULN but the system believes one already exists.

#### **Check;**

- If the learner has moved address and the postcode needs updated.
- The date of birth; to ensure the day and month has not been transposed.
- If the learner's name is different from your records i.e. Your records show the learner's full name but LRS holds the learner's preferred name.
- If the learner's gender has been recorded correctly; 2=Female, 1=Male.

#### **Steps to process RC007**

**Duplicate exception summary** 

• From the view exceptions list, select the *'Process'* hyperlink on the far right column of the individual record.

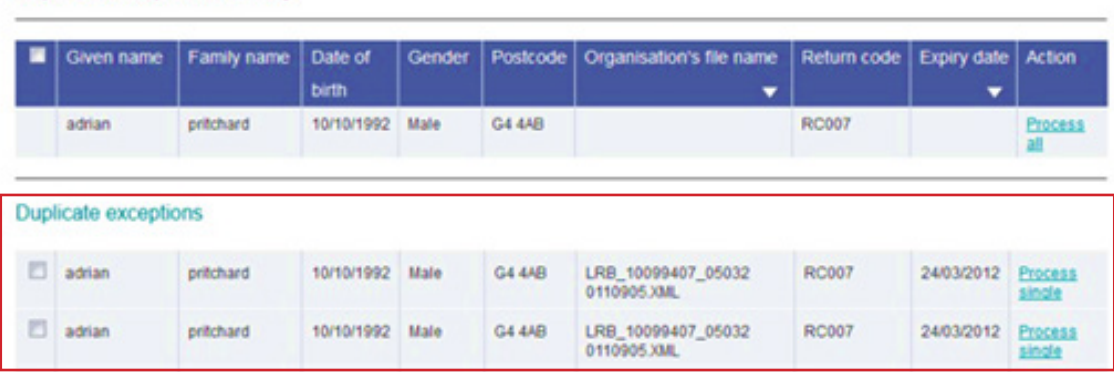

• The possible matches are listed. A plus '+' sign is available to expand the record information.

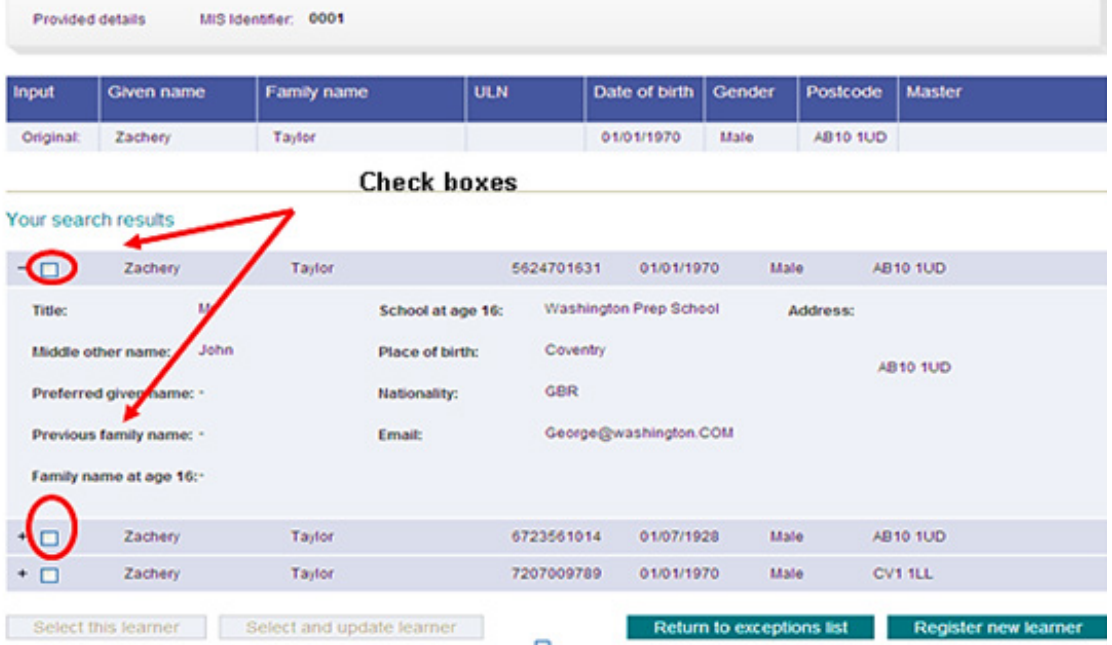

- Once you have reviewed the list by ticking the checkbox, choose the learner that you want to select as correct record,
- Now that the checkbox is selected, *'Select this learner*' and *'Select and update learner'*  buttons are enabled;
	- 'Select this learner' button sets the selected learner record to the valid record; it processes the exception.
	- *'Select and update learner'* button displays the *'View learner profile'* where further changes can be made to the learner record.
- After the exception has been dealt with it will be deleted from the exceptions list.

Sometimes exceptions, which have been included in the report sent to the school Info@ account, are not listed in the LRS portal. When this occurs the following steps must be followed:

- 1. In the "Find by personal details" screen area, enter the details of the pupil that is listed as exception RC007, in the report sent to the Info@ account. It is only the UPN that is listed in the report; therefore the rest of learner's detail will have to be extracted from SIMS.
- 2. Now click Search

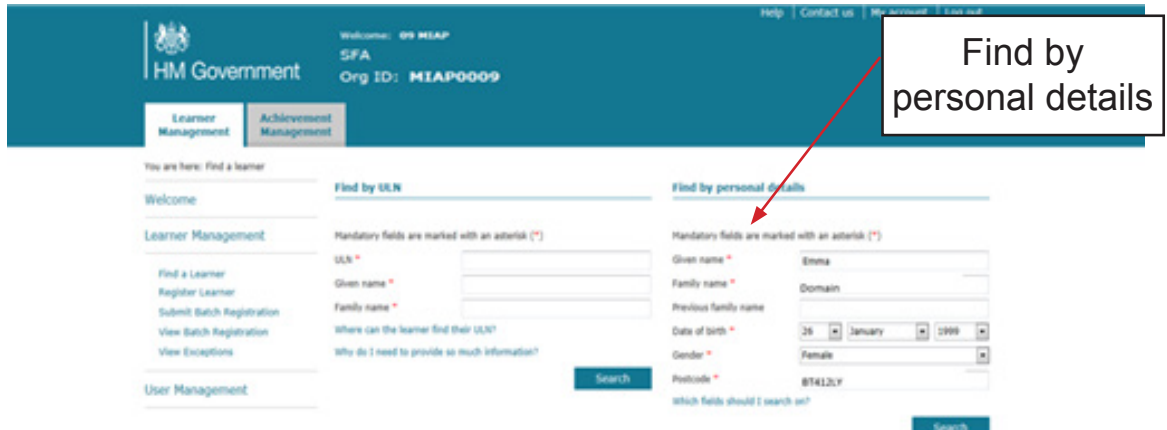

3. Once the learner has been found, as shown in the screen below, the details for the new learner can be entered by clicking on Register this learner

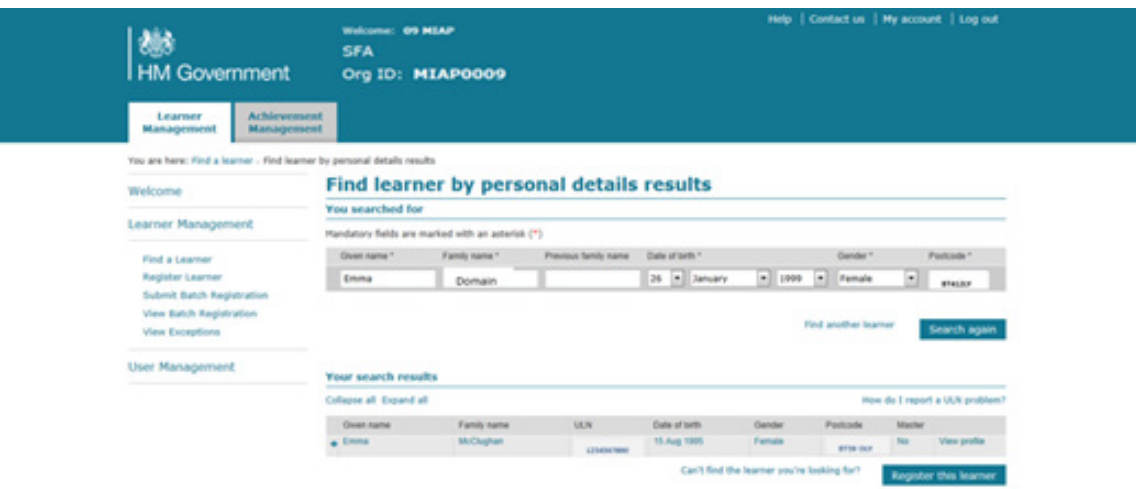

4. The screen below is where all personal details for the new learner are updated. All fields with an asterisk "\*" must be completed.

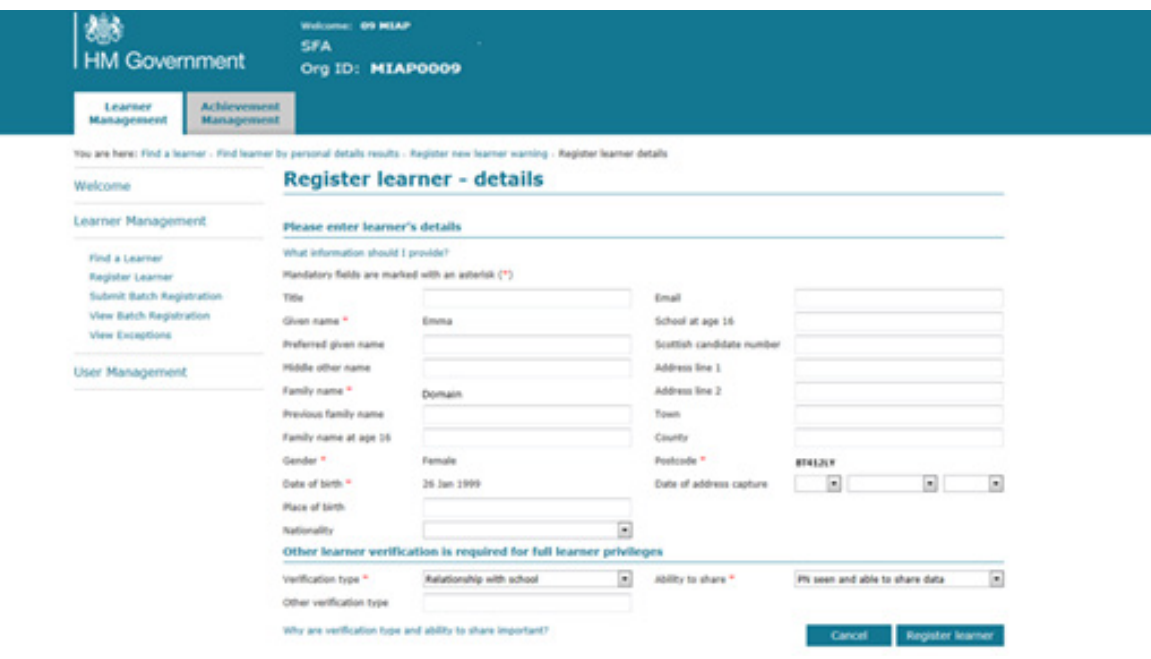

This is what the screen looks like when the learner has been registered and the ULN allocated

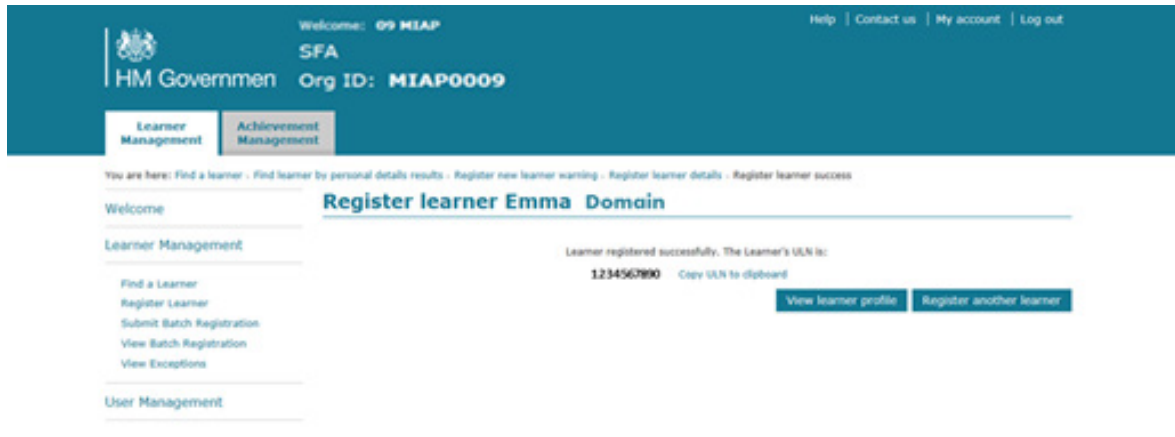

#### **RC008 Too Many Possible Matches**

RC008 is returned when the system failed to find/create a ULN or the LRS has found more than 10 possible matches.

#### **Steps to process RC008**

- From the exceptions list, select the *'Process'* hyperlink on the far right column of the individual record.
- You will be presented with a screen with a message "Too many records match your search results"
- If you are still unable to match a ULN, create a new ULN through the LRS Organisation portal.

## **RC009 – RC011**

Further infrequent exception errors:

- **• RC009** is returned when the ULN supplied in your original file has not been recognised by the LRS (serious error).
	- These exceptions should be reported to C2k and fixed by logging on to the LRS Portal
- **• RC010** is returned when one or more of the mandatory fields is/are blank, apart from Given or Family name.
	- Check in SIMS that all mandatory fields have been completed; gender, date of birth and postcode.
	- Once the mandatory fields are completed log, on to the LRS portal directly (as explained in Appendix I) to register the learners and to obtain a ULN.
- **• RC011** is returned when the learner information submitted to the LRS, contained data which did not match LRS formats.
	- These errors should be reported to C2k.

# Appendix I

How to register a learner in the LRS Portal

1. Log on to https://idp.lrs.imservices.org.uk.

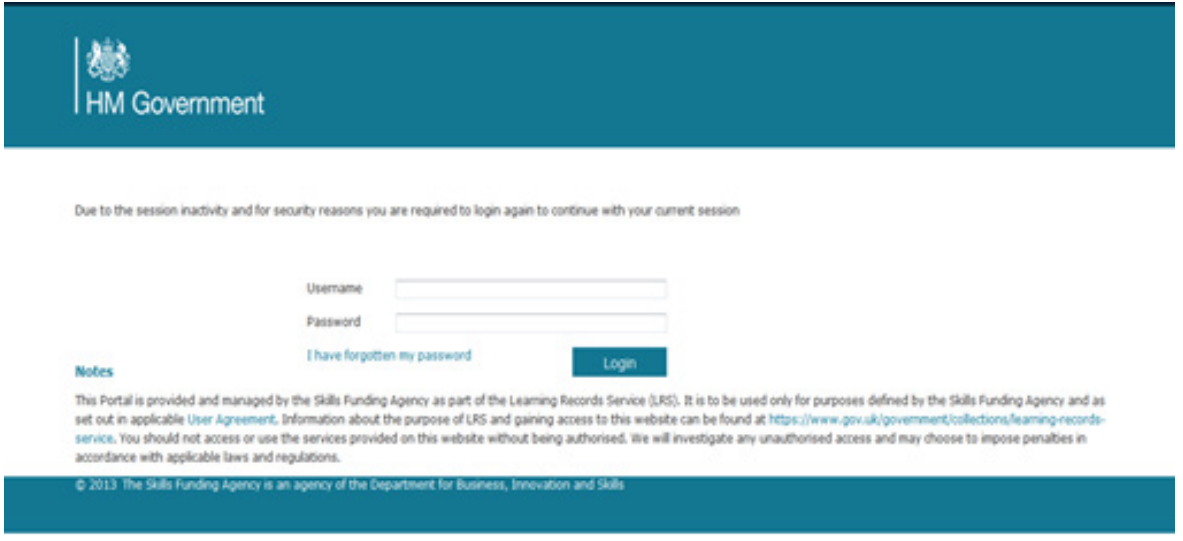

2. Select **Learner Management** tab, **Learner Management** Link and the **Register Leaner** link

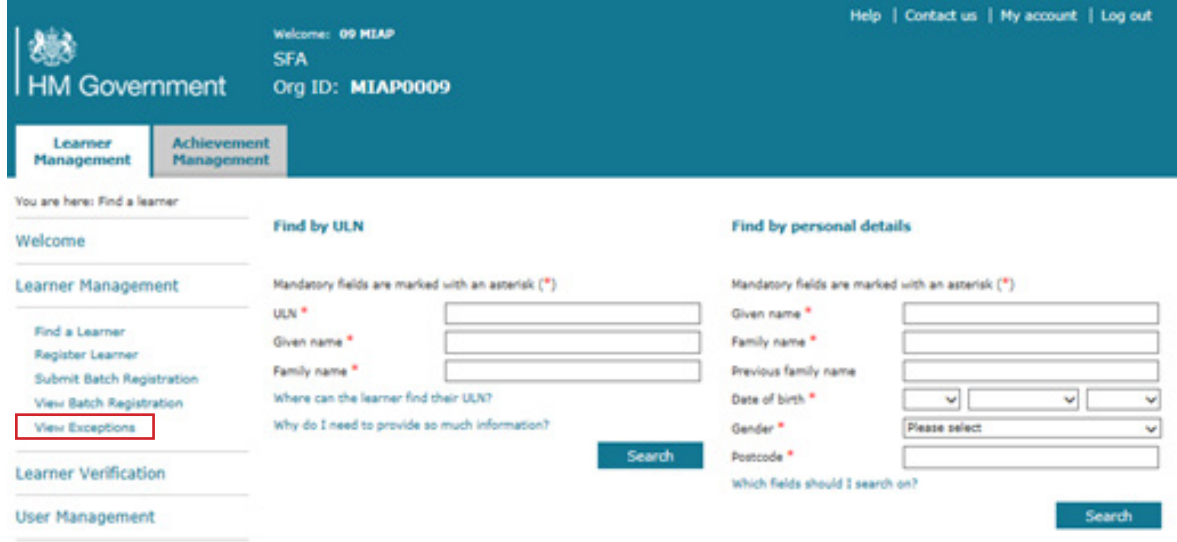

Register learner 3. Enter the learner's details and click on

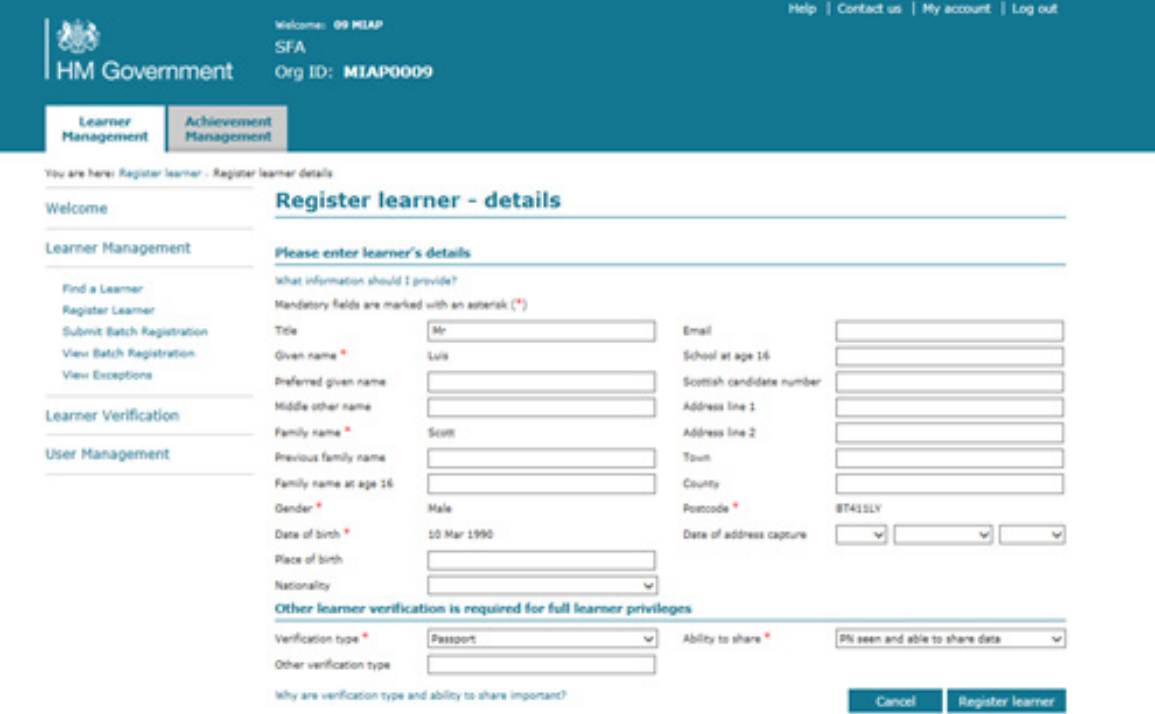

4. The new ULN will be displayed on the screen. This identifier should be copied to the clipboard and later entered in the Pupil's record in SIMS.

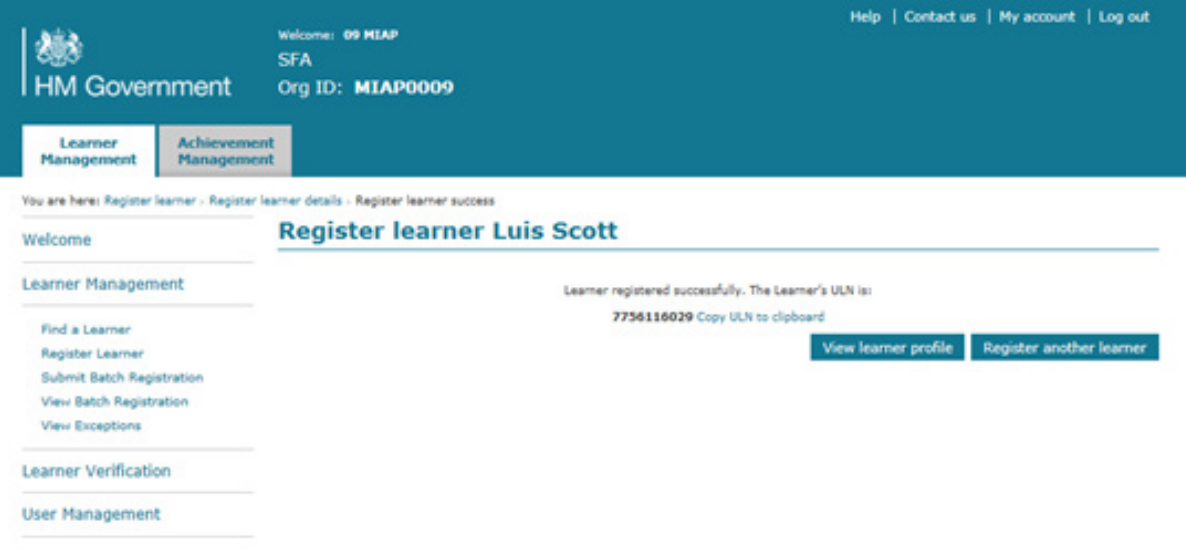

# **Notes**

# **Notes**

© CCEA 2015

COUNCIL FOR THE CURRICULUM, EXAMINATIONS AND ASSESSMENT 29 Clarendon Road, Clarendon Dock, Belfast BT1 3BG Tel: +44(0)28 9026 1200 Fax: +44(0)28 9026 1234 Email: info@ccea.org.uk Web: www.ccea.org.uk

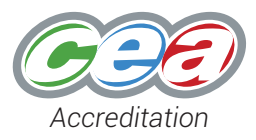